# **МІНІСТЕРСТВО ОСВІТИ І НАУКИ УКРАЇНИ**

# **ХАРКІВСЬКИЙ НАЦІОНАЛЬНИЙ УНІВЕРСИТЕТ МІСЬКОГО ГОСПОДАРСТВА імені О. М. БЕКЕТОВА**

# МЕТОДИЧНІ РЕКОМЕНДАЦІЇ

до організації самостійної роботи з навчальної дисципліни

# «**ІНФОРМАЦІЙНІ СИСТЕМИ І ТЕХНОЛОГІЇ В УПРАВЛІННІ ОРГАНІЗАЦІЄЮ**»

*(для здобувачів другого (магістерського) рівня вищої освіти всіх форм навчання зі спеціальності 073 – Менеджмент)*

> **Харків ХНУМГ ім. О. М. Бекетова 2024**

Методичні рекомендації до організації самостійної роботи з навчальної дисципліни «Інформаційні системи і технології в управлінні організацією» (для здобувачів другого (магістерського) рівня вищої освіти всіх форм навчання зі спеціальності 073 – Менеджмент) / Харків. нац. ун-т міськ. госп-ва ім. О. М. Бекетова; уклад. М. Ю. Карпенко. - Харків: ХНУМГ ім. О. М. Бекетова, 2024. – 38 с.

Укладач канд. техн. наук, доц. М. Ю. Карпенко

## Рецензент

**О. М. Грицунов,** доктор фізико-математичних наук, професор кафедри мікроелектроніки електронних приладів та пристроїв Харківського національного університету радіоелектроніки

*Рекомендовано кафедрою комп'ютерних наук та інформаційних технологій, протокол № 1 від 30*.*08.2022*

# **ЗМІСТ**

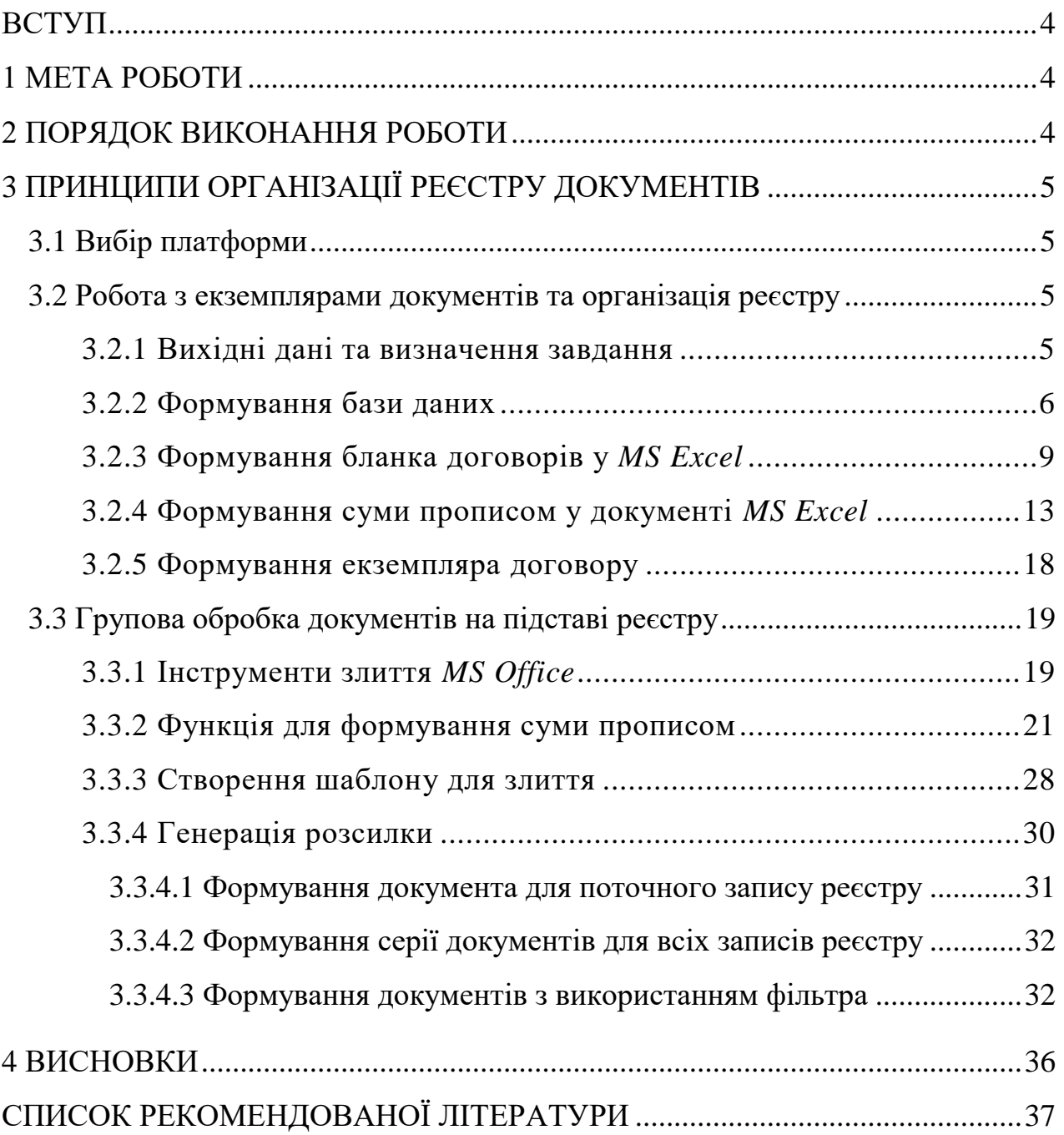

### **ВСТУП**

Робота з документами в офісній роботі становить найбільшу часину корисного часу. Акти, кошториси, звіти, договори, службові записки – їхня кількість постійно зростає. Отже, постає нагальна потреба певним чином упорядкувати такі документи, тобто створити для них спеціальний реєстр. Використання подібного реєстру дозволить не тільки вибірково працювати з окремими документами, а й здійснювати їх групову обробку, що суттєво підвищить ефективність роботи в цілому. Створити та супроводжувати реєстр документів можна різними способами, у тому числі скористатися можливостями пакета *MS Office*, що має для цього всі необхідні інструменти. На наш погляд, це один із найбільш доступних та ефективних шляхів вирішення проблеми. Як ним скористатися, розглянемо на прикладі ведення реєстру договорів. При цьому основні принципи й ключові прийоми організації реєстру можна застосувати до будь-якого виду документів і без проблем адаптувати їх до конкретних умов.

### **1 МЕТА РОБОТИ**

Мета роботи – панувати основні прийоми щодо ведення реєстру документів засобами *MS Office* на базі спільної роботи додатків *MS Word* та *MS Excel*, набути навичок використання макросів та елементів *VBA* для вирішення локальних завдань при веденні реєстру документів.

### **2 ПОРЯДОК ВИКОНАННЯ РОБОТИ**

1. Ознайомитися з методичним матеріалом.

2. Отримати у викладача індивідуальне завдання з бланком документа для подальшої роботи.

3. Проаналізувати документ, виділити змінні поля, розробити базу даних для реєстру. Узгодити перелік полів та структуру бази з викладачем.

4. Розробити систему для супроводження реєстру документів, використавши теоретичний матеріал п. 3

5. Написати звіт згідно з виконаною роботою. У звіті навести скриншоти та коментарі, що дозволяють повною мірою проаналізувати процес створення продукту. Опублікувати звіт на відповідному ресурсі системи *Moodle*.

6. Захистити звіт.

# **3 ПРИНЦИПИ ОРГАНІЗАЦІЇ РЕЄСТРУ ДОКУМЕНТІВ**

## **3.1 Вибір платформи**

Сьогодні на ринку України представлені десятки програм для вирішення завдань автоматизації документообігу – від найпростіших до найскладніших, тому вибір конкретної платформи для автоматизації є непростим завданням. На наш погляд, цю питання можна розділити на дві частини. Коли йдеться про комплексну автоматизацію документообігу великого підприємства, без спеціальних програм не обійтися, однак, коли потрібно автоматизувати певну частину власної роботи або вирішити конкретне локальне завдання, перевагу слід надавати використанню офісних додатків. Свідченням на користь такого підходу є принаймні три моменти. По-перше, це дешевше, додаткові витрати у цьому випадку мінімальні. По-друге, для вирішення завдання не потрібні сторонні розробники. Виконавши роботи щодо організації реєстру самостійно, користувач буде повністю володіти всіма тонкощами і в будь-який момент зможе скоригувати власну систему під нові умови. Нарешті найголовніше: інструменти для організації реєстру документів засобами *MS Office* настільки прості, що скористуватися ними зможе будь-який фахівець із базовими навичками роботи на комп'ютері.

### **3.2 Робота з екземплярами документів та організація реєстру**

3.2.1 Вихідні дані та визначення завдання

Вихідними даними є бланк документа. У нашому прикладі це стандартний договір купівлі-продажу. Документ представлений у форматі *MS Word*. Окрім бланка, у нас є список контрагентів (покупців), для яких ми будемо оформляти договори купівлі-продажу. Список організовано, як базу даних *MS Excel*, що періодично поповнюється. Ми хочемо мати можливість швидко формувати і друкувати договір купівлі-продажу для довільного контрагенту з нашого списку. Крім того, нам потрібно буде друкувати низку договорів для певної групи контрагентів.

Для вирішення таких завдань ми скористаємось стандартними функціями роботи з текстом програми *MS Excel* та засобами організації розсилок *MS Word*.

### 3.2.2 Формування бази даних

Роботу починаємо зі створення бланка договору купівлі-продажу, фрагмент якого показано на рисунку 1. Перше, що нам потрібно зробити, – це виділити в бланку всі змінні частини договору. Тобто наша мета – з'ясувати, які атрибути договору будуть змінюватися для різних контрагентів, а що буде залишатися незмінним. Це можна зробити на екрані, підсвітивши змінні частини відповідним фоном (рис. 1). Нас цікавитиме тільки склад змінної інформації.

#### ДОГОВОР № 1 от 9/1/

г. Харьков

DOO «Стрим» в дальнейшем «ПРОДАВЕЦ» в лице директора Петрова Р.М. с одной стороны, и ООО «Град» в дальнейшем «ПОКУПАТЕЛЬ» в лице директора Авилова Владимира Ивановича, действующего на основании Устава, с другой стороны заключили Договор о нижеследующем:

#### 1. Предмет Договора

1.1. ПРОДАВЕЦ обязуется передать в собственность, а ПОКУПАТЕЛЬ надлежащим образом принять и оплатить следующий товар:

- 1.1.1. Наименование (с указанием изготовителя: Миксер Mirta MIH 15.
- 1.1.2. Единица измерения: шт.
- 1.1.3. Цена за единицу: 131,00 грн.
- 1.1.4. Количество: 3
- 1.1.5. а) стоимость всей партии товара: 393,00 грн. (Триста девяносто три грн. 00 коп.). б) налог на добавленную стоимость: 65,50 грн.

#### 7. Юридические адреса, платежные реквизиты и подписи сторон:

6.1. В случае изменения юридического адреса или обслуживающего банка, стороны обязаны в 10-дневный срок уведомить об этом друг друга.

6.2. Реквизиты сторон.

6.2.1. Продавец г. Харьков, пер. Таганский, 11, р/с 26002016816244 в ХФ «Укрэксимбаню», г. Харьков, код банка 351618, Код ЕДРПОУ: 1800686.

#### 6.2.2. Покупатель: г. Харьков, ул. Бажанова, 4, кв 1,

АО "Регион-банк", г. Харьков, МФО 351318, код ЕГРПОУ 31800686.

6.2.3. Подписи сторон:

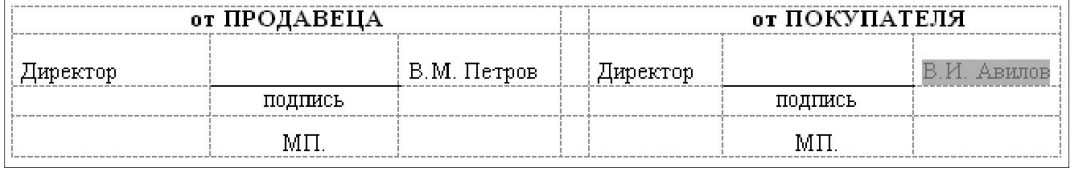

## Рисунок 1 – Бланк договору та його змінні атрибути

Далі кожному атрибуту, що буде змінюватися, ми дамо короткі, але зрозумілі імена. Ці імена будуть заголовками бази даних у програмі *Excel*, де ми сформуємо реєстр.

Виходячи зі складу документа «Договор купли-продажи», наш реєстр матиме 23 поля, як вказано в таблиці 1.

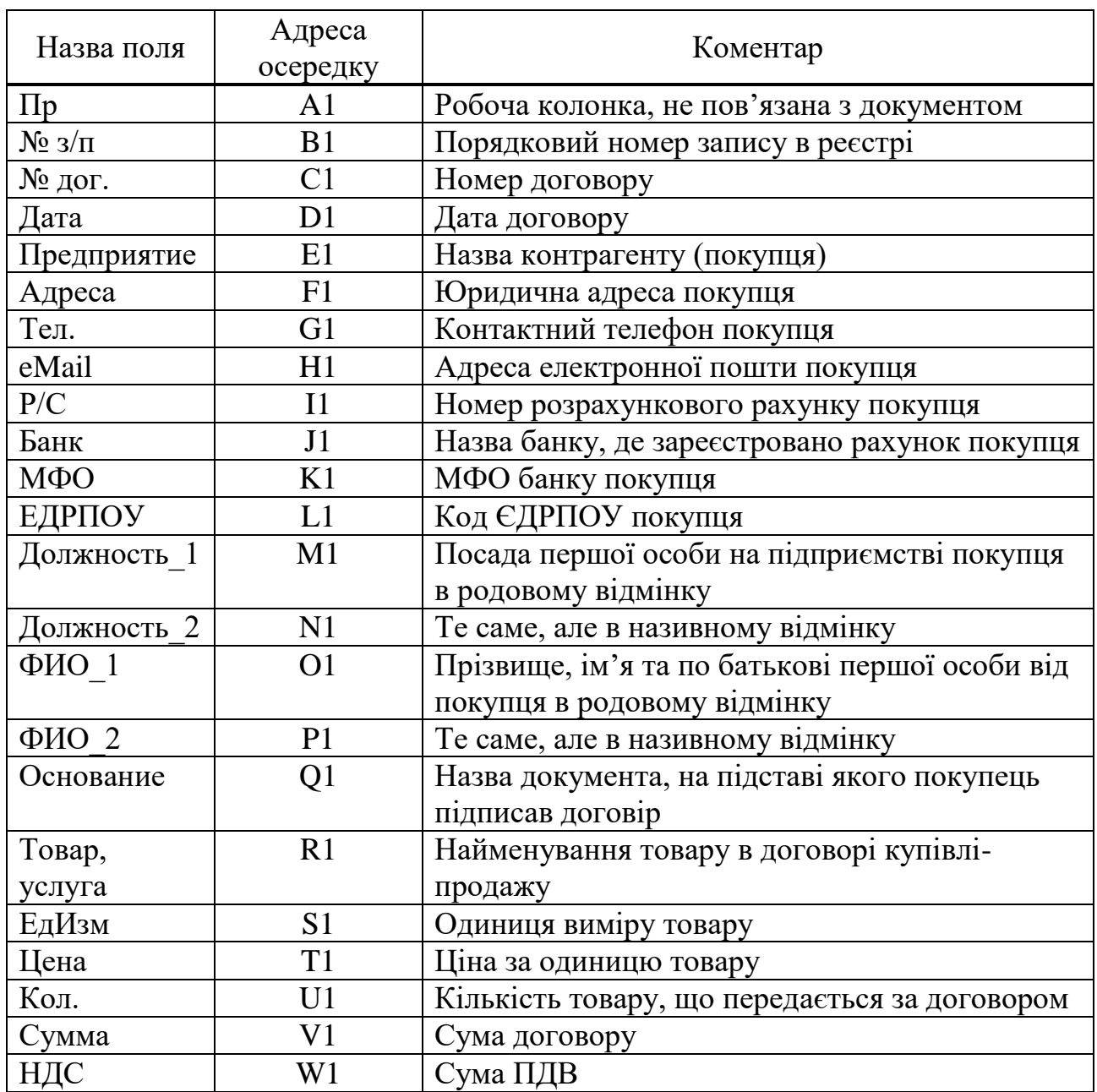

Таблиця 1 – Поля реєстру документів

Знаючи склад полів реєстру, формуємо в *Excel* базу даних, фрагмент якої показано на рисунку 2. Ці дані в нашому прикладі ми розташували на аркуші з іменем «Реестр».

Зауважимо, що в реєстрі треба вказати всі варіанти змінної інформації у тому вигляді, як вона подана в договорі. Наприклад, назва посади використовується в базі даних двічі. Один раз із маленької літери в родовому відмінку. Саме в такому вигляді назва від посади покупця записана у першому абзаці документа. Другий раз в реєстрі назву посади вказано в називному відмінку і з великої літери (поле «Должность2»). У такому вигляді цей елемент використовується в підписі наприкінці договору.

Створивши базу даних, заповнюємо реєстр відомостями про контрагентів (рис. 2). Вихідна інформація для нашого прикладу готова. Можна починати роботу над текстом договору.

На цей момент текст документа представлений у форматі програми *Word*. Документ нам ще знадобиться для організації розсилки, а на тепер наше завдання буде таким: із наявної бази даних роздруковувати один конкретний договір. Виглядати це буде так.

До певних осередків робочої колонки «Пр» ми будемо проставляти символ «\*». Таким чином ми будемо вказувати договір для конкретного контрагента, який треба побудувати та надрукувати. Після цього на окремому аркуші система повинна автоматично сформувати текст договору з усіма атрибутами контрагента з відповідного рядка бази даних (реєстру).

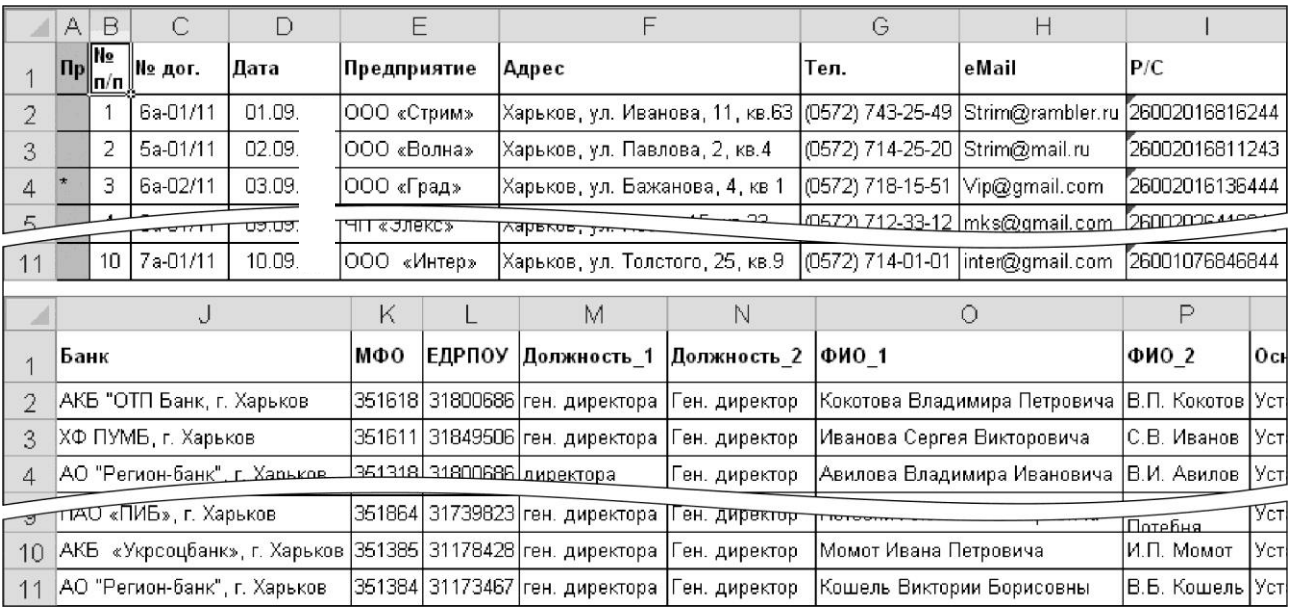

Рисунок 2 – Фрагмент бази даних (реєстру документів)

Щоб реалізувати такий алгоритм, нам знадобиться перенести до окремого аркуша *Excel* текст документа. А підстановку значень із бази даних ми зробимо за допомогою функції «ВПР ()».

## 3.2.3 Формування бланка договорів у *MS Excel*

Спочатку копіюємо дані з програми *Word* до аркуша *MS Excel*. Робимо це так:

1. Відкриваємо документ з реєстром, вставляємо новий робочий аркуш.

2. Двічі клацаємо лівою кнопкою миші на ярличку нового аркуша, щоб змінити його назву.

3. Вводимо нову назву аркуша, у нашому прикладі це «Дог».

4. Викликаємо режим друкування документів, відкриється вікно попереднього перегляду.

5. Натискаємо «Esc» і закриваємо вікно попереднього перегляду. Цю дію ми зробили для того, щоб на аркуші з'явилася пунктирна лінія, яка вказує на праву межу друкованого аркуша.

6. Через буфер обміну копіюємо текст з програми *Word* до осередків *Excel*. Текст вставляємо тільки до осередків колонки «А». При цьому потрібно стежити за тим, щоб рядки документа не виходили за праву межу друкованого аркуша (були в межах області друку).

7. Текст з підписами в кінці документа одразу розташуємо в окремих колонках. Слово «Директор» (підпис від продавця) записуємо до осередку «A24». Осередок «B24» залишаємо порожнім, це місце для самого підпису. Прізвище ДИРЕКТОРІВ від підприємства-продавця (В. М. Петров) записуємо до осередка «C24».

8. Аналогічно оформляємо область з підписами від покупця. У нашому прикладі текст «від Покупця» записано до осередка «E23». Слово «Ген. директор» розміщується в осередку «E24», а прізвище «В. И. Авилов» – в осередку «G24».

9. Підбираємо ширину колонок, орієнтуючись на значення в області підписів, що розміщується в нижній частині договору. Тобто ширина колонки «А» має бути такою, щоб у ній помістилося слово «Директор». Ширина колонок «B» і «F» має бути достатньою для фізичних підписів сторін і т. д.

10. Насамкінець додаємо до тексту документа дані щодо найменувань товарів, обсягів продажів, одиниць виміру, цін та суми договору. У прикладі на

9

рисунку 3 ми розмістили ці значення в осередках від «D7» до «D12», Такий вибір був зроблений із огляду на сформовану ширину колонок на робочому аркуші. На цьому етапі ці дані нам потрібні для того, щоб оцінити реальний розмір документа і розмістити його відповідно до ширини сторінки.

11. Через вікно форматування вмикаємо для осередків «B24» і «F24» нижню межу.

12. Виділяємо осередки «A1:G1», форматуємо заголовок (рядок із текстом «ДОГОВОР...») по центру виділення.

13. По порядку виділяємо назви пунктів першого рівня, форматуємо їх по центру виділення відносно колонок «A:G».

14. Виділяємо заголовки третього рівня (пп. 1.1.1, 1.1.2 і т. д.).

15. Викликаємо вікно «Формат ячеек» на закладці «Выравнивание», вибираємо формат «По левому краю (отступ.», вводимо значення відступу «2».

16. Виділяємо напівжирним шрифтом ключові елементи договору. Зовнішній вигляд документа після зазначених дій показано на рисунку 3.

Тепер ми на робочому аркуші «Дог» шаблон, тобто на заготовку у вигляді тексту договору купівлі-продажу. Наше завдання – доповнити його формулами, що підставлять до тексту дані щодо конкретного контрагента. Нагадаємо, що рядок з параметрами потрібного нам контрагента позначено у колонці «Пр» аркуша «Реестр» символом «\*».

Для вирішення такого завдання ми скористаємось функцією «ВПР()». Як вона працює, розглянемо на прикладі третього рядка документа з номером договору «6а-09/11» (осередок «С4»). Зараз в заголовку документа (рис. 1) міститься текст "ДОГОВОР № 1 від 9/1/201». Замість номера «1» ми маємо підставити відповідне значення з бази даних – аркуш «Реестр», колонка «D». Номер рядка в базі визначимо за умови, що в колонці «А» він позначений символом «\*». У прикладі на рисунку 2 цей символ розміщується в осередку «А4». За цих умов формула для підстановки номера договору буде виглядати так: «= $B\Pi P("^{**}$ ";  $Peecrp!A:X;3)$ ».

У формулі є три параметри. Спочатку це текст, який треба відшукати (у нашому прикладі це символ «\*»). Потім вказано блок, із якого «ВПР ()» буде робити підстановку. У нашому випадку функція буде переглядати блок «A:X» аркуша «Реестр». Текст «\*», вона буде шукати їх у першій зліва колонці вказаного блоку, у нас це колонка «А». Як тільки в одній із комірок цієї колонки функція виявить символ «\*», вона поверне його як результат значення

з того ж рядка, але змістить на три колонки праворуч. Повернемося до прикладу на рисунку 2, де символ «\*» розміщується в осередку «A4». Тоді результатом роботи формули буде значення «09-6а/11», що розміщується в осередку «С4».

|                 | А                                                                                                    | B                          | C.                                                           |            |                     | F       | G                                        |
|-----------------|----------------------------------------------------------------------------------------------------|----------------------------|--------------------------------------------------------------|------------|---------------------|---------|------------------------------------------|
| 1               | ДОГО∥ОР № ба-09/11                                                                                                    |                            |                                                              |            |                     |         |                                          |
| $\overline{2}$  | г. Харьков                                                                                                    |                            |                                                              |            |                     |         | 03/09/11                                 |
|                 |                                                                                                    |                            |                                                              |            |                     |         |                                          |
|                 | ООО «Стрим» в дальнейшем «ПРОДАВЕЦ» в лице директора Петрова Р.М. с<br>одной стороны - - - - - - ехресуровь, - лапьнейшем «ПОКУПАТЕЛЬ»                            |                            |                                                              |            |                     |         |                                          |
|                 | директор (Авилова Владимира Ивановича) действующего на основа (лии Устава, о                                                                                      |                            |                                                              |            |                     |         |                                          |
| 3               |                                                                                                    |                            |                                                              |            |                     |         |                                          |
| 4               | 1. Предмет Договора                                                                                                    |                            |                                                              |            |                     |         |                                          |
| 5               | 1.1. ПРОДАВЕЦ обязуется передать в собственность, а ПОКУПАТЕЛЬ надпежащим                                                                                         |                            |                                                              |            |                     |         |                                          |
| 6               | образом принять и оплатить спедующим тором;                                                                                                    |                            |                                                              |            |                     |         |                                          |
| $\overline{7}$  | 1.1.1. Наименование:                                                                                                    |                            |                                                              |            | MHxcep Mirta MIH 15 |         |                                          |
| 8               |                                                                                                    | 1.1.2. Единица измерен кл. |                                                              | шт.<br>131 |                     |         |                                          |
| $\overline{9}$  |                                                                                                    | 1.1.3. Цена за единицу:    |                                                              |            |                     |         |                                          |
| 10<br>11        |                                                                                                    | 1.1.4. Количество:         |                                                              |            |                     |         |                                          |
| $\overline{12}$ |                                                                                                    | б) в т.ч. НДС:             | 1.1.5. а) стоимость партии тогоров:                          |            | 65,5 грн.           |         | 393 (Триста девяносто три гри. 00 коп.). |
|                 |                                                                                                    |                            |                                                              |            |                     |         |                                          |
| 13              |                                                                                                    |                            |                                                              |            |                     |         |                                          |
| 14              |                                                                                                    |                            | 7. Юридические адреса, платежные реквизиты и подписи сторон: |            |                     |         |                                          |
| 15              |                                                                                                    |                            |                                                              |            |                     |         |                                          |
| 16              | 6.2. Реквизиты сторон.                                                                                                    |                            |                                                              |            |                     |         |                                          |
| 17              | 6.2.1. ПРОДАВЕЦ: г. Харьков, пер. Таганский, 11, кв.63, теп. (0572) 43-25-49, 58-72-                                                                              |                            |                                                              |            |                     |         |                                          |
|                 | 97, р/с 260020168 <del>16244 в АФ «Укрэксимболи», . Украин</del> код банка 351618, Код                                                                            |                            |                                                              |            |                     |         |                                          |
| 18              | ET PITOVALCOUOD.                                                                                                    |                            |                                                              |            |                     |         |                                          |
| 19              |                                                                                                    |                            |                                                              |            |                     |         |                                          |
|                 | 6.2.2. ПОКУПАТЕЛЬ: ООО «Град» "Харьков, ул. Бажанова, 4, кв 1 "(0572) 718-15-<br>51, e-mail: (0572) 718-15-51, p/c 26002016136444 в АО "Регион-банк", г. Харьков, |                            |                                                              |            |                     |         |                                          |
| 20              | 351318, код ЕГРПОУ: 31800686.                                                                                                    |                            |                                                              |            |                     |         |                                          |
| 21              |                                                                                                    | 6.2.3. Подраженном:        |                                                              |            |                     |         |                                          |
| 22              |                                                                                                    |                            |                                                              |            |                     |         |                                          |
| 23              |                                                                                                    | от «ПРОДАВЕЦА»             | от «ПОКУПАТЕЛЯ»                                              |            |                     |         |                                          |
|                 |                                                                                                    |                            |                                                              |            | ۴H.                 |         |                                          |
| 24              | Директор                                                                                                    |                            | В.М. Петров                                                  |            | директор            |         | В.И. Авилов                              |
| 25              |                                                                                                    | подпись                    |                                                              |            |                     | подпись |                                          |

Рисунок 3 – Зовнішній вигляд договору після форматування

Загалом, формулу можна залишити без змін, але якщо в колонці «А» бази даних не буде жодного символ «\*», функція «ВПР()» поверне помилку – результатом її роботи буде значення «Н/А». Щоб уникнути такої ситуації, треба вдосконалити формулу, скориставшись функціями «ЕОШИБКА()» і «ЕСЛИ()».

За їхньою допомогою ми перевіримо результат пошуку символу «\*» функцією «ВПР». Якщо пошук буде неуспішним, ми повернемо до осередку слово «ні», в іншому випадку ми повернемо до осередку результат пошуку. Остаточно формула для підстановки номера договору до тексту документа виглядатиме так:

«="ДОГОВОР № "&ЕСЛИ(ЕОШИБКА(ВПР("\*";Реестр!A:X;3));" Нет ";ВПР("\*";Реестр!  $A:X;3)$ )».

Розглянемо роботу цієї формули більш докладно. Функція «ВПР("\*";Реестр!A:X;3)» знаходить у базі даних значення номера договору для контрагента, що позначений символом «\*» у колонці «А». Функція «ЕОШИБКА()» аналізує результат пошуку. Якщо пошук успішний, функція повертає значення «ЛОЖЬ» (немає помилки). В іншому випадку вона поверне значення «ИСТИНА». Цей результат перевіряє функція «ЕСЛИ()». Коли пошук успішний і результат «ЕОШИБКА(ВПР("\*";Реестр!A:X;3))» дорівнює «ЛОЖЬ», функція «ЕСЛИ()» повертає до осередку значення «ВПР("\*";Реестр!A:X;3)), в іншому разі до осередку буде записано слово «Нет». За такою ж схемою створюємо решту формул для підстановки значень до тексту договору. Для нашого прикладу ці формули виглядають так, як це показано в таблиці 2.

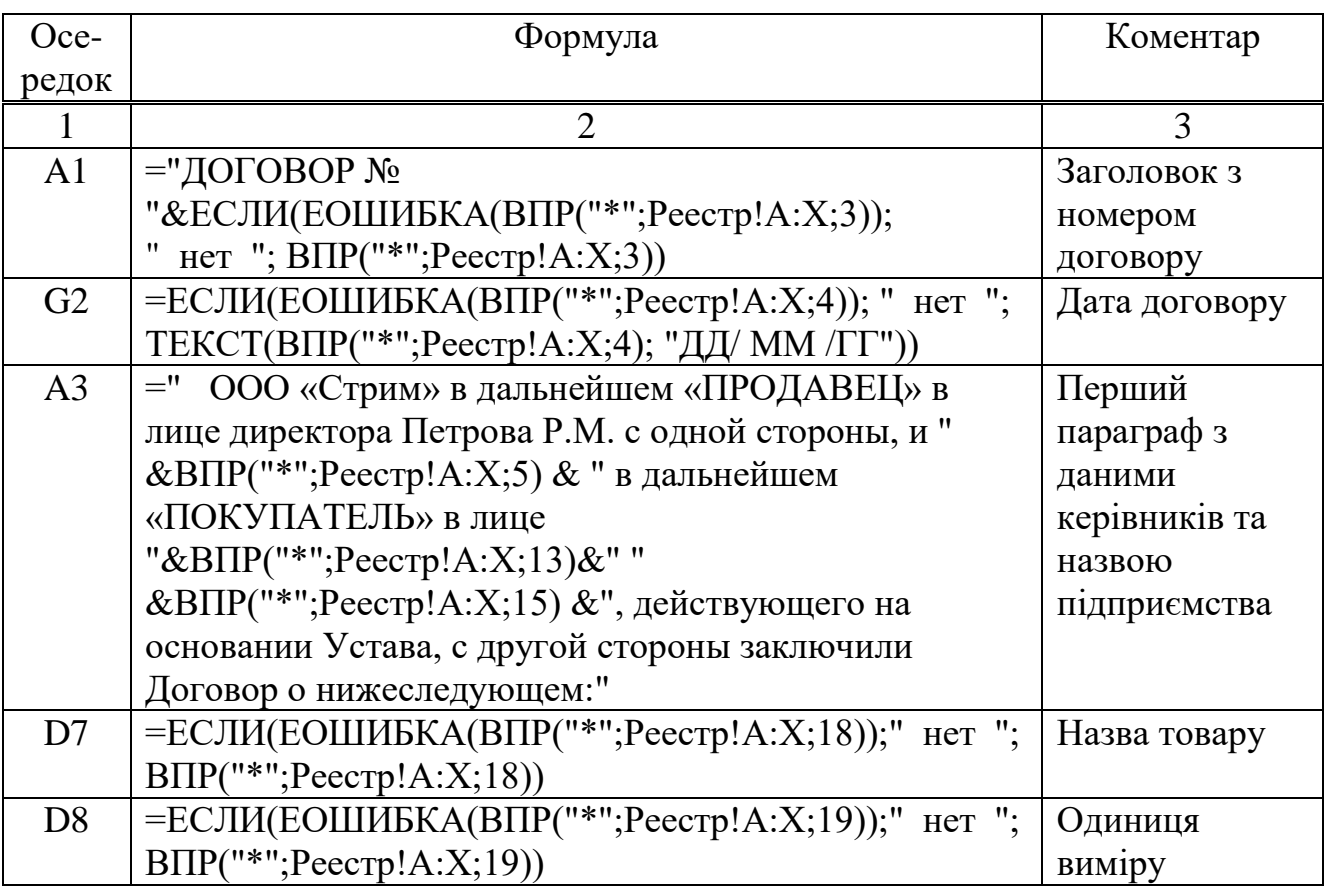

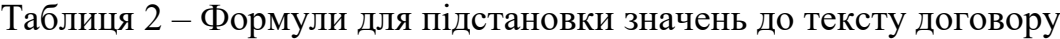

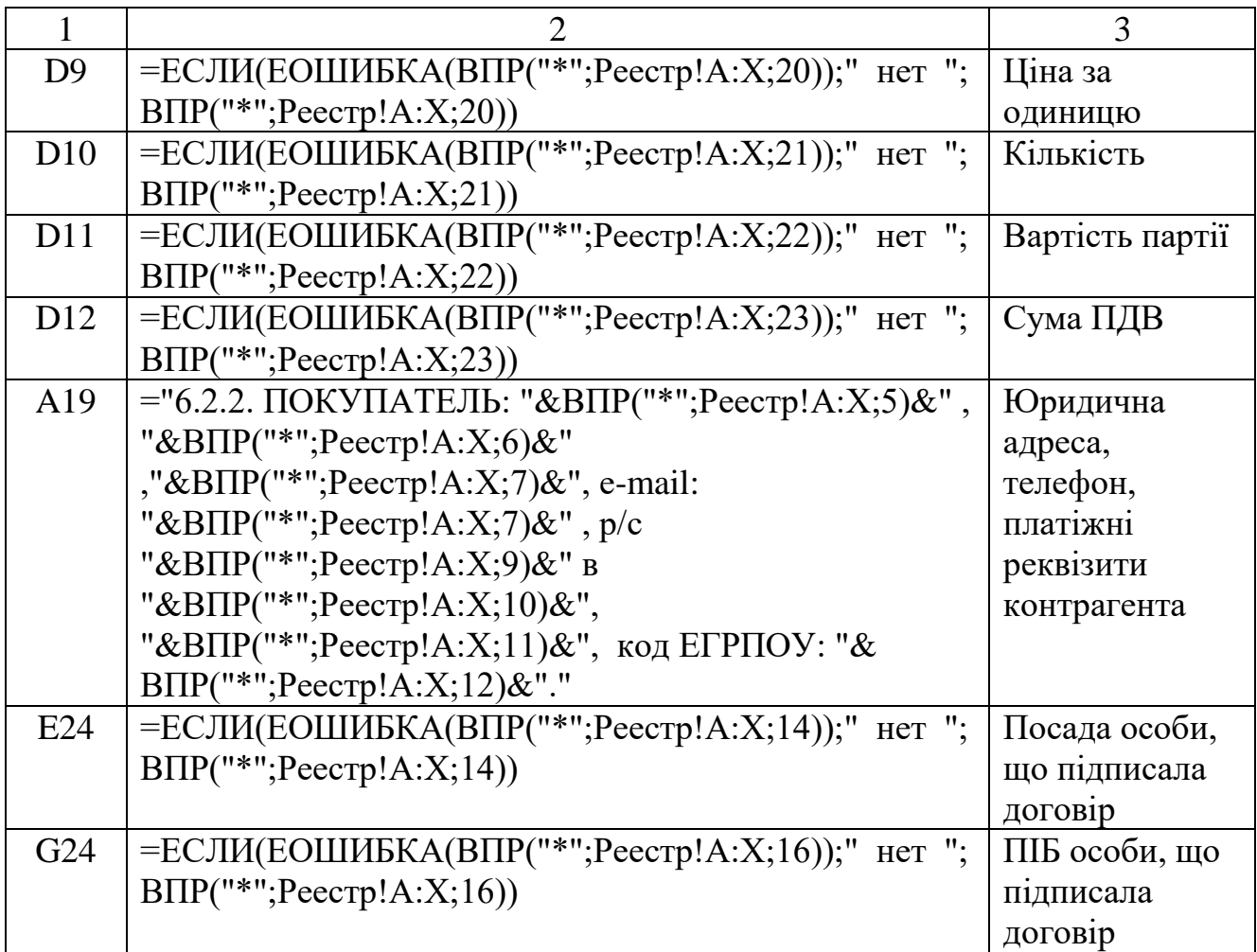

Основна частина документа готова. Невирішеною залишилася одна проблема – як записати суму договору прописом. Для цього на окремому аркуші ми побудуємо таблицю, де за допомогою формул вирішимо це завдання.

## 3.2.4 Формування суми прописом у документі *MS Excel*

Алгоритм запису числа прописом реалізуємо за допомогою вбудованих функцій *MS Excel*. Усі розрахунки оформимо на окремому аркуші. У нашому прикладі ми назвали його «Проп».

Переходимо до аркуша «Проп». До осередку «A1» вводимо слово «Сумма». До осередку «D1» вводимо вираз «=ВПР("\*";Реестр!\$A:\$X;22)». Ця формула вставляє до робочого аркуша суму договору, що відмічений символом «\*» в базі на аркуші «Реестр».

Розглянем сам алгоритм. Щоб написати число прописом, потрібно кожну цифру цього числа рознести по окремих осередках. Для цього ми будемо послідовно ділити вихідне число на «10» і кожен раз відкидати дробову частину за допомогою функції «ОТБР()». В результаті ми зможемо визначити кількість

одиниць, десятків, сотень, тисяч тощо. Завершивши таку обробку, ми проаналізуємо його порозрядно і запишемо результат прописом. Розглянемо це на практиці. Почнемо із завершальної частини таблиці:

1. На аркуші «Проп» заповнимо блок «A32:G41» значеннями, як показано на рисунку 4. Це будуть текстові заготовки для подальшого запису числа прописом.

|                | А                         | в           | С    | D                                 | Ε           | F    | G         |
|----------------|---------------------------|-------------|------|-----------------------------------|-------------|------|-----------|
| 1              | Сумма:                    |             |      | 393,00                            |             |      |           |
| $\overline{2}$ |                           |             |      |                                   |             |      |           |
| $\bar{3}$      |                           |             |      | Триста девяносто три грн. 00 коп. |             |      |           |
| 4              |                           |             |      | триста девяносто три грн. 00 коп. |             |      |           |
| 5              |                           |             |      |                                   |             |      |           |
| 6              |                           |             |      |                                   |             |      |           |
| 7              |                           |             |      |                                   |             |      |           |
| 8              |                           |             |      |                                   |             |      |           |
| 9              | триста девяносто три прн. |             |      |                                   |             |      |           |
| 10             | 00 коп.                   |             |      |                                   |             |      |           |
| 11             |                           | 393,00      | прн. |                                   |             |      |           |
| 12             | 0,00                      |             |      |                                   |             |      |           |
| 13             | 0,00                      | 0           | 0    |                                   | девятьсот   |      |           |
| 14             | 0,00                      | 0           | 0    |                                   |             |      |           |
| 15             | 0,00                      | 0           | 0    |                                   | девять      |      |           |
| 16             |                           |             |      |                                   | 0           |      |           |
| 17             | 0,00                      | 0           | 0    |                                   | девятьсот   |      |           |
| 18             | 0,00                      | 0           | 0    |                                   |             |      |           |
| 19             | 0,00                      | 0           | 0    |                                   | девять      |      |           |
| 20             |                           |             |      |                                   | 0           |      |           |
| 21             | 0,00                      | 0           | 0    |                                   | девятьсот   |      |           |
| 22             | 0,00                      | 0           | 0    |                                   |             |      |           |
| 23             | 0,00                      | 0           | 0    |                                   | девять      |      |           |
| 24             |                           |             |      |                                   | Ω           |      |           |
| 25             | 3,00                      | 3           | з    |                                   | триста      |      |           |
| 26             | 39,00                     | 9           | 9    |                                   | девяносто   |      |           |
| 27             | 393,00                    | 3           | з    |                                   | три         |      |           |
| 28             |                           |             |      |                                   | 393         | IDH. |           |
| 29             |                           | 0 (копейки) |      |                                   |             |      |           |
| 30             |                           |             |      |                                   |             |      |           |
| 31             |                           |             |      |                                   |             |      |           |
| 32             | одна                      | одна        |      | десять                            |             |      |           |
| 33             | две                       | две         |      | одинадцать                        | двадцать    |      | двести    |
| 34             | три                       |             |      | двенадцать                        | тридцать    |      | триста    |
| 35             | четыре                    |             |      | тринадцать                        | сорок       |      | четыреста |
| 36             | пять                      |             |      | четырнадцать                      | пятьдесят   |      | пятьсот   |
| 37             | шесть                     |             |      | пятнадцать                        | шестдесят   |      | шестьсот  |
| 38             | семь                      |             |      | шестнадцать                       | семдесят    |      | семсот    |
| 39             | восемь                    |             |      | семнадцать                        | восемдесят  |      | BOCEMCOT  |
| 40             | девять                    |             |      | восемнадцать                      | де в яносто |      | девятьсот |
| 41             |                           |             |      | дев ятнадцать                     | CTO         |      |           |
| 42             |                           |             |      |                                   |             |      |           |

Рисунок 4 – Аркуш з формулами для запису числа прописом

2. До осередку «B11» введемо формулу «=ОТБР(D1)». Результат її роботи – ціла частина числа з осередку «D1», тобто ціла частина від суми за договором.

3. Починаючи з «A12», заповнимо аркуш формулами відповідно до таблиці 3.

У результаті застосування цих формул в осередках «B12:B27» ми отримаємо вихідне число, розділене на розряди, а в блоці «E12:E27» – текстову назву розрядів суми.

| Ocepe-          |                                                             |
|-----------------|-------------------------------------------------------------|
| док             | Формула                                                     |
| $\mathbf{1}$    | $\overline{2}$                                              |
| A12             | $=$ OTEP(A13/10)                                            |
| A13             | $=$ OTEP(A14/10)                                            |
| <b>B13</b>      | $=$ OT $BP($ IIPABC $MMB(A13)$ )                            |
| C13             | $=$ B13                                                     |
| E13             | =ЕСЛИ(B13=1;E41;EСЛИ(B13=2;G33;EСЛИ(B13=3;G34;EСЛИ(B13=4;G  |
|                 | 35; ЕСЛИ(В13=5;G36; ЕСЛИ(В13=6;G37;ЕСЛИ(В13=7;G38;          |
|                 | $ECJIA(B13=8;G39;G40)))))))$                                |
| A14             | $=$ OTEP(A15/10)                                            |
| <b>B14</b>      | $=$ OT $BP($ IIPABC $MMB(A14)$ )                            |
| C <sub>14</sub> | $=$ ЕСЛИ(B14=1;"";B14)                                      |
| E14             | =ЕСЛИ(ИЛИ(С14=0;В14=1);"";ЕСЛИ(В14=2;Е33;ЕСЛИ(В14=3;Е34;ЕСЛ |
|                 | И(В14=4;Е35; ЕСЛИ(В14=5;Е36;ЕСЛИ(В14=6;Е37; ЕСЛИ(В14=7;Е38; |
|                 | $ECJIA(B14=8;E39;E40))))))$                                 |
| A15             | $=$ OTEP(A17/10)                                            |
| <b>B</b> 15     | $=$ OT $BP(IIPABCHMB(A15))$                                 |
| C15             | $=$ ЕСЛИ(B14=1;B15+10;ЕСЛИ(B15=0;0;B15))                    |
| D15             | =ЕСЛИ(И(C15>9;C15<16);ЕСЛИ(C15=10;D32;ЕСЛИ(C15=11;D33;ЕСЛИ( |
|                 | C15=12;D34; ЕСЛИ(C15=13;D35;ЕСЛИ(C15=14;D36;                |
|                 | $ECJIA(C15=15;D37;))))$                                     |
| E15             | =ЕСЛИ(В15=1;А32;ЕСЛИ(В15=2;А33;ЕСЛИ(В15=3;А34;ЕСЛИ(В15=4;А  |
|                 | 35;ЕСЛИ(В15=5;А36; ЕСЛИ(В15=6;А37;ЕСЛИ(В15=7;А38;           |
|                 | $ECJIA(B15=8; A39; A40))))))$                               |
| E16             | $= B15 + B14*10 + B13*100$                                  |
| A17             | $=$ OTEP(A18/10)                                            |
| B17             | $=$ OTEP( $\Pi$ PABC $M$ MB $(A17)$ )                       |
| C17             | $=$ B17                                                     |
| E17             | =ЕСЛИ(В17=1;Е41;ЕСЛИ(В17=2;G33;ЕСЛИ(В17=3;G34;ЕСЛИ(В17=4;G  |
|                 | 35;ЕСЛИ(В17=5;G36; ЕСЛИ(В17=6;G37;ЕСЛИ(В17=7;G38;           |
|                 | $ECJIA(B17=8;G39;G40)))))$                                  |
| A18             | $=$ OTEP(A19/10)                                            |
| <b>B18</b>      | $=$ OT $BP($ IIPABC $MMB(A18)$ )                            |
| C18             | $=ECJIA(B18=1;"";B18)$                                      |
| E18             | =ЕСЛИ(ИЛИ(С18=0;В18=1);"";ЕСЛИ(В18=2;Е33;ЕСЛИ(В18=3; 34;    |
|                 | ЕСЛИ(В18=4;Е35; ЕСЛИ(В18=5;Е36; ЕСЛИ(В18=6;Е37;             |

Таблиця 3 – Формули для обробки цілої частини суми договору

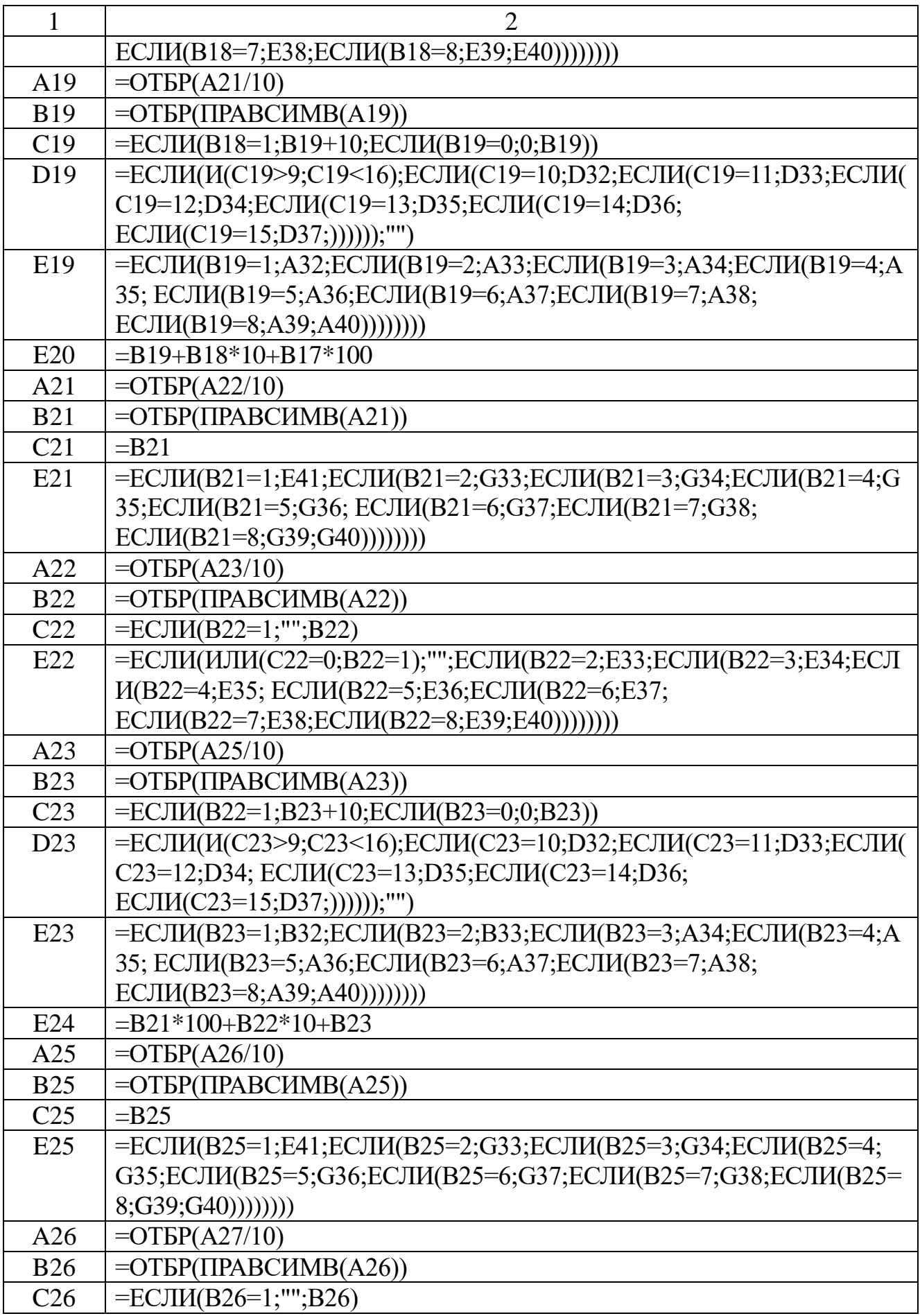

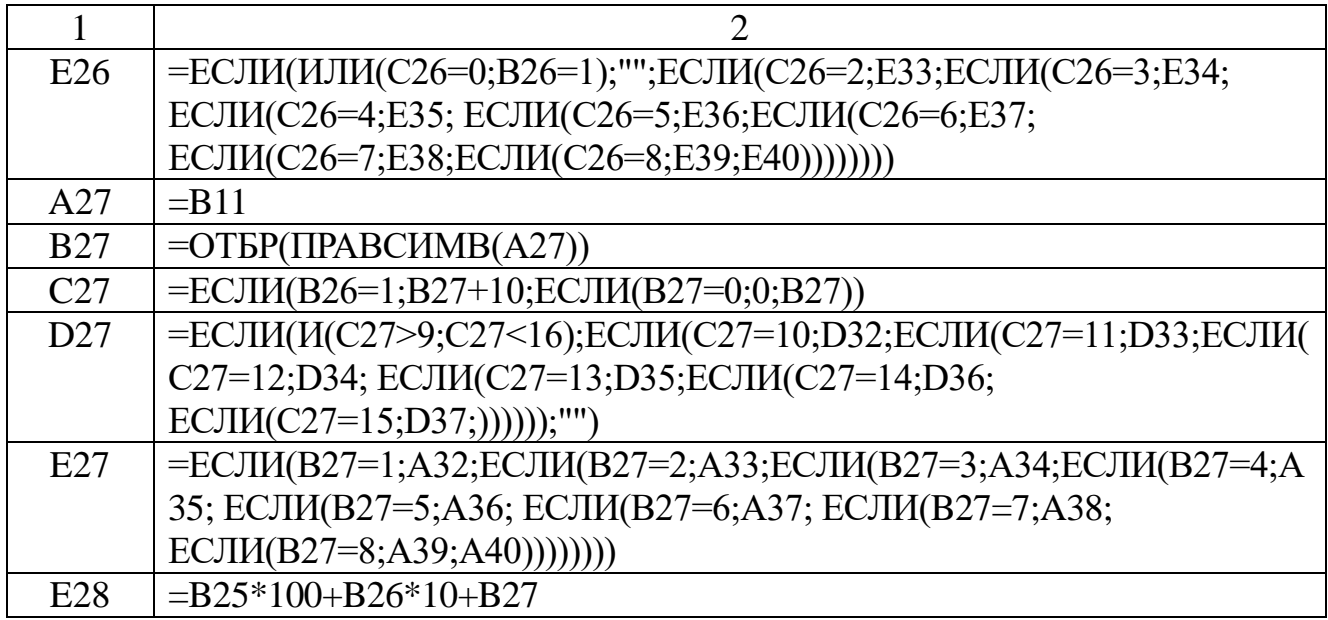

Дотепер мова йшла тільки про цілу частину числа, тобто про суму в гривнях. Переходимо до копійок. Для цього до комірки «A29» вводимо формулу «=ОКРУГЛ(100\*(D1-B11);0)». Записувати прописом отримане значення не будемо, додамо до нього тільки текст «коп.».

Отже, всі дані для формування числа прописом у нас є. Залишається об'єднати інформацію та отримати остаточний результат:

1. Переходимо до осередку «A10» (рис. 4), вводимо формулу «=СЦЕПИТЬ(ЕСЛИ(A29=0;"00";A29);" коп.")». Це кількість копійок у сумі за договором.

2. До осередку «A9» вводимо формулу «=СЦЕПИТЬ(ЕСЛИ(B25=0;"";E25); ЕСЛИ(B26=0;"";ЕСЛИ(C27<20; ЕСЛИ(C27<16;ЕСЛИ(C27<10;E26;D27);F27);E26));

ЕСЛИ(B27=0;"";ЕСЛИ(НЕ(B26=1); E27;""));F28)». Це кількість гривень прописом.

3. Формули в осередках «A6», «A7», «A8», по суті, такі самі, але обробляють вони розряди сотень, тисяч і мільйонів гривень у вихідному числі. Повний перелік формул для решти осередків наведено в таблиці 4.

4. До осередку «A4» вводимо формулу «=СЦЕПИТЬ(A6;A7;A8;A9;A10)». Отримаємо суму прописом, що починається з маленької букви.

5. До осередку «A3» вводимо вираз «=ПОДСТАВИТЬ(A4; СИМВОЛ(КОДСИМВ(A4));ПРОПНАЧ(СИМВОЛ(КОДСИМВ (A4)));1)». Отримаємо суму прописом, що починається з великої букви.

## Таблиця 4 – Формули для формування суми прописом

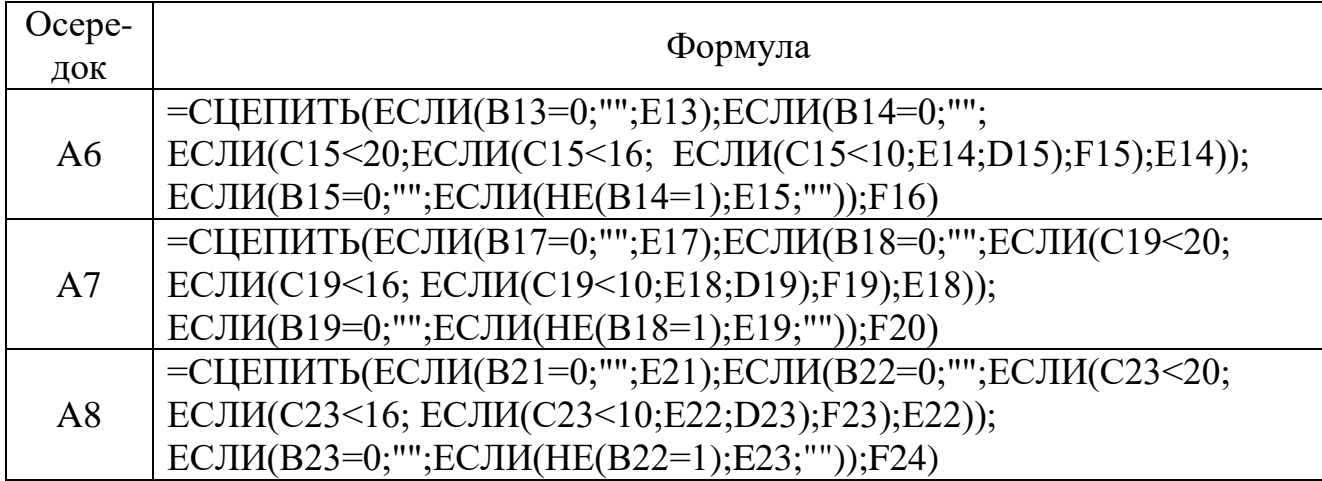

Результат із комірки «A3» повернемо до бланка договору:

1. Переходимо до аркуша «Дог».

2. Переходимо до комірки «E11».

3. Вводимо формулу «=ЕСЛИ(ЕОШИБКА(Проп!A3);" нет "; "("&Проп!A3&").")». Бланк договору готовий.

3.2.5 Формування екземпляра договору

Щоб перевірити роботу таблиць робимо таке:

1. Переходимо до аркуша «Реестр», знаходимо у реєстрі потрібний контрагент.

2. У відповідному осередку в стовбці «А» ставимо символ «\*».

3. Переходимо до аркуша «Дог», у ньому бачимо екземпляр договору з параметрами вибраного контрагента.

4. Друкуємо документ з аркуша «Дог» стандартними засобами *MS Excel*.

Залишилось розглянути ситуацію, коли в реєстрі відмічено декілька контрагентів:

1. Стаємо на осередок «А1» аркуша «Реестр». Викликаємо меню «Главная».

2. У групі «Стили» клацаємо на вікні «Условное форматирование». Із меню, що відкриється, вибираємо «Создать правило…». З'явиться вікно «Создание правила форматирования».

3. У цьому вікні вибираємо варіант «Использовать формулу для определения форматируемых ячеек».

4. У вікні налаштування параметрів правила вводимо формулу «=СЧЁТЗ(A2:A65000)>1».

5. Натискаємо на кнопку «Формат», вибираємо жовтий колір для тла осередку та червоний колір для літер.

6. У вікні «Создание правила форматирования» натискаємо «ОК».

7. Переходимо до осередку «A2».

8. Переходимо до меню «Вид» у групі «Окно», натискаємо «Закрепить области».

9. Зі списку, що з'явився, вибираємо варіант «Закрепить области».

Тепер верхній рядок буде завжди на екрані. Як тільки у стовпці «A» аркуша «Реестр» буде відмічено два або більше контрагентів, осередок «А1» набуде жовтого кольору. Це й буде сигналом щодо можливої проблеми.

Перший етап завдання виконано. Тепер треба вирішити другу частину завдання: підімкнути до реєстру бланк договору, щоб надрукувати документи відразу для декількох контрагентів. Для вирішення цього завдання звернемося до можливостей розсилок програми *MS Word*.

### **3.3 Групова обробка документів на підставі реєстру**

Насамперед визначимось, що ми зробили і яке завдання збираємося вирішувати. Отже, у нас є бланк договору, форма якого зображена на рисунку 1. Договір оформлений у форматі програми *Word*. У цьому документі сірим кольором виділені поля, які є змінною інформацією. До них, наприклад, належить номер договору, дата його укладення, назва підприємства, прізвище керівника, платіжні реквізити, адреса тощо. Усі ці дані для різних договорів ми записали до бази даних *Excel*, фрагмент якої показано на рисунку 2. Кожна колонка в базі відповідає певному полю в договорі. Один рядок бази даних містить всю змінювану інформацію щодо конкретного екземпляра документа. Наше завдання буде таким: для кожного запису з бази даних надрукувати окремий екземпляр документа.

Вирішити таку проблему можна різними способами. Найоптимальнішим, на наш погляд, є інструмент злиття *MS Office*. Цей інструмент ще називають створенням розсилок. Саме його ми й застосуємо для вирішення нашого завдання.

## 3.3.1 Інструменти злиття *MS Office*

Розсилка дозволяє об'єднати базу даних і текстовий документ. Базу даних зазвичай створюють у програмі *Excel* або *Access*, зрідка використовують

адресну книгу *Outlook.* Документ створюють в програмі *Word*. Далі з текстового документа видаляють усю змінювану інформацію, а замість неї вставляють так звані поля злиття, тобто посилання на елементи бази даних. Після цього за допомогою інструментів злиття можна обрати будь-яку частину бази даних і для кожного запису отримати індивідуальний екземпляр документа, а результат цієї роботи передати, наприклад, до *MS Word*.

Для роботи з інструментами злиття у програмі *MS Word* передбачено спеціальний розділ меню, який називається «Рассылки» (рис. 5).

У ньому є п'ять груп вікон: «Создание», «Начало слияния», «Составление документа и вставка полей», «Просмотр результатов», «Завершение». Кожна з них відповідає за певний етап формування розсилки, а саме:

– група «Создание» дозволяє отримати пакет наклейок для конвертів;

– у групі «Начало слияния» є інструменти для роботи з базою даних;

– група «Составление документа и вставка полей» дозволяє додавати поля злиття до тексту документа;

– група «Просмотр результатов» потрібна для перегляду результатів злиття, пошуку помилок і для навігації по базі даних у процесі роботи з розсилкою;

– група «Завершение» формує результат у вигляді окремого документа *Word*.

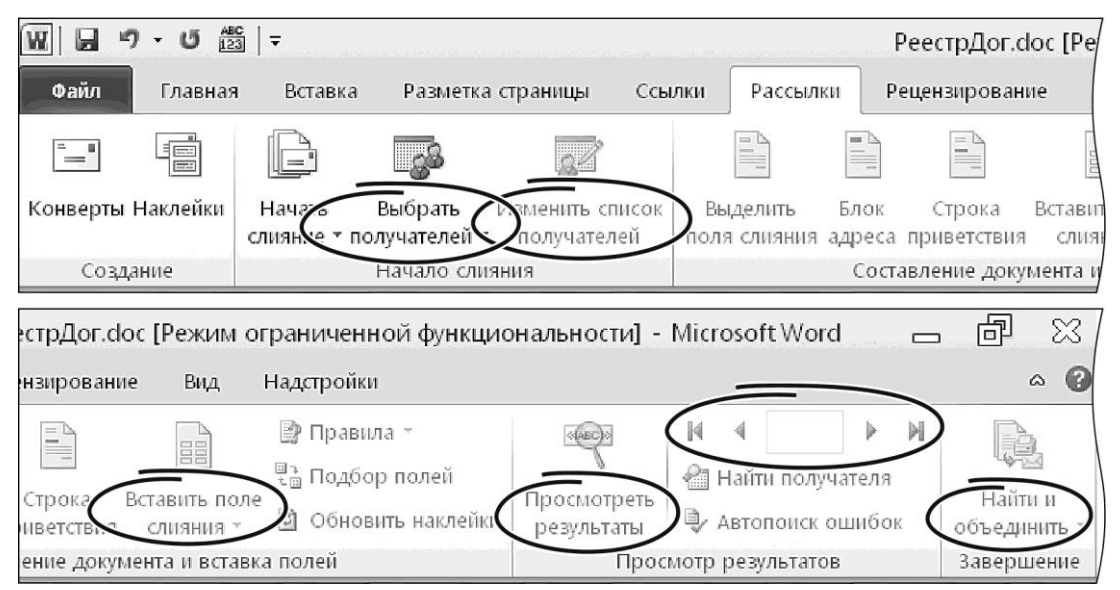

Рисунок 5 – Склад меню «Рассылки»

Для роботи з реєстром документів нам знадобляться інструменти з усіх цих груп, окрім першої, однак перш ніж приступити безпосередньо до процесу злиття, ми маємо внести зміни до нашого реєстру.

Проблема полягає у способі формування суми прописом. При створенні одного примірника договору ми вирішили проблему за допомогою формул *MS Excеl*. Таким способом можна отримати число прописом для однієї конкретної комірки. При роботі з одним екземпляром договору цього достатньо, але для розсилок цей варіант не підходить. Для розсилок нам знадобиться спеціальна колонка в базі даних, де для кожного (!) договору буде обрана відповідна сума прописом. Зробити це за допомогою формул не можна. Єдиний варіант для вирішення завдання – створити спеціальну функцію користувача. Ця функція повинна обирати число або вміст комірки, а результатом її роботи має стати рядок, у якому буде записана сума прописом.

3.3.2 Функція для формування суми прописом

Для створення функції користувача, що має відображати число прописом, ми скористаємось мовою *VBA (Visual Basic for Application)*. Перше, що нам треба зробити, це увімкнути вкладку «Разработчик»:

1. Відкриваємо програму *Excel*. Завантажуємо файл з базою даних договорів. У нашому прикладі вона має ім'я«Реестр\_.xls» (рис. 2).

2. Викликаємо меню «Файл → Параметры», вибираємо розділ «Настройка ленты». Відкриється вікно (рис. 6).

3. У групі параметрів «Настройка ленты:» знаходимо пункт «Разработчик» і вставляємо прапорець ліворуч від цього пункту (рис. 6).

4. У вікні налаштувань натискаєм «ОК». У складі меню *Excel* з'явиться пункт «Разработчик» (рис. 7).

Тепер наше завдання – за допомогою *Visual Basic* вставити в документ із реєстром модуль для запису числа прописом.

21

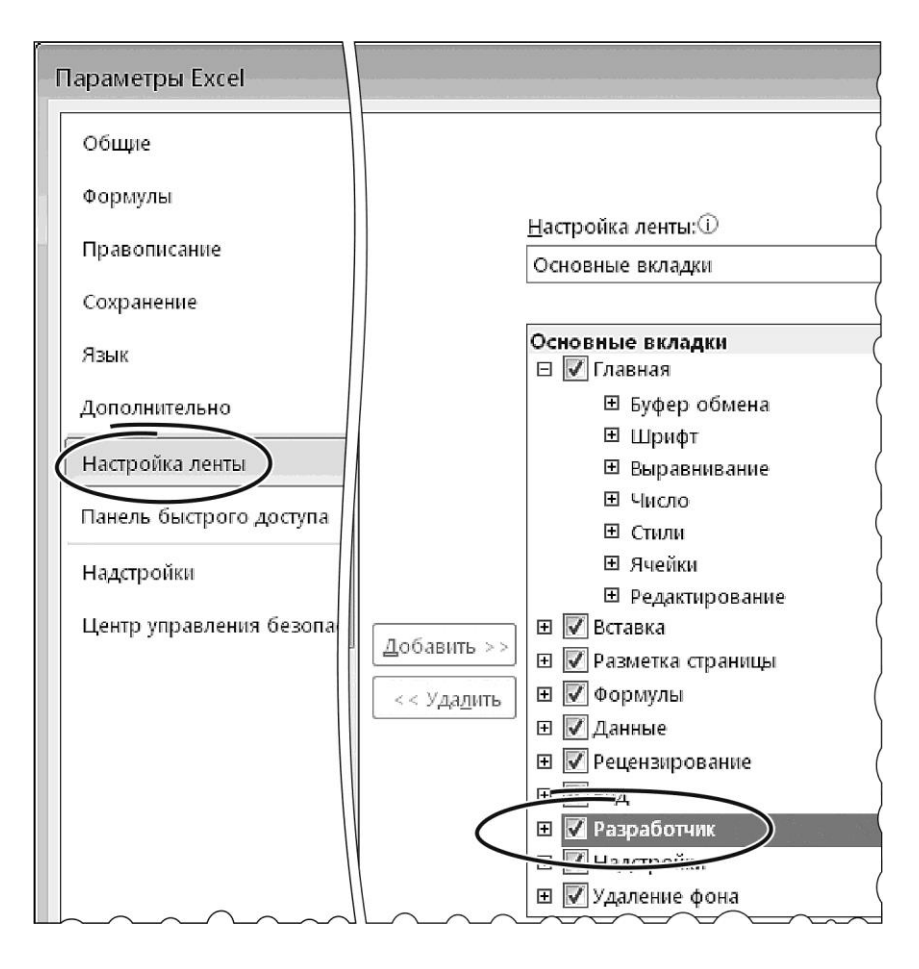

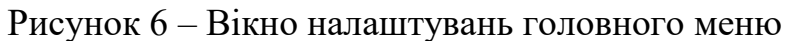

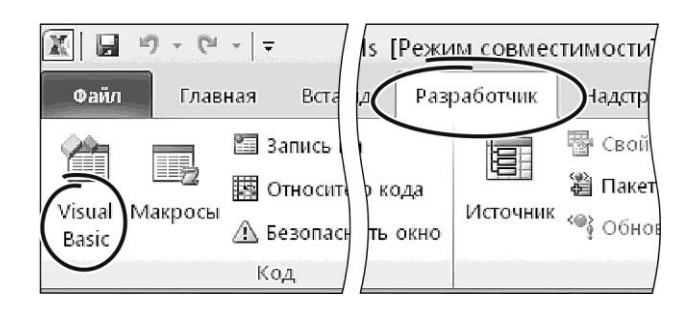

Рисунок 7– Змінене меню з пунктом «Разработчик»

Модуль виглядає так: Dim Тысячи, Миллионы As Boolean Dim Миллиарды, ВторойДесяток As Boolean Dim Часть(32) As String Const Истина As Boolean = True Const Ложь As Boolean = False  $\epsilon$ 

```
Function CуммаПроп(Гривны)
      Число = CStr(Fix(Гривны))
      МужРод = Ложь
      CyMMa\Piроп = Число\Piроп(Число, МужPoд)
      Cymma\prodроп = UCase(Mid(Сумма\Piроп, 1, 1)) + Mid(Сумма\Piроп, 2)
      Длина = Len(Число)
      If Длина = 1 Then
          Число = "0" & Число
         Длина = Длина + 1
      End If
      Сумма\Piроп = Сумма\Piроп + "грн."
      Перем = (\Gammaривны - Fix(\Gammaривны)) * 100
      If (Перем - Fix(Перем)) > 0.5 Then
         Перем = Fix(Перем) + 1Else
          Перем = Fix(Перем)
      End If
      Копейки = CStr(Перем)
      If Len(Копейки) = 1 Then Копейки = "0" + Копейки
      Сумма\Piроп = Сумма\Piроп + " " + Копейки + " коп."
      End Function
      \lambdaFunction ЧислоПроп(Число, Optional МужP_{O,I} = H_{C}тина)
      Часть(1) = "оди": Часть(2) = "два": Часть(3) = "три":
      \text{Vacth}(4) = \text{Vecth}(5) = \text{Vacth}(5) = \text{VH}исть (6) = "шест"
      \text{Vacth}(7) = \text{``cem''}: \quad \text{Vacth}(8) = \text{``bocem''}: \quad \text{Vacth}(9) = \text{``cem''}Часть(10) = "н": Часть(11) = "е": Часть(12) = "ь"
      Часть(13) = "надцать": Часть(14) = "дцать": Часть(15) = "сорок"
      Часть(16) = "девяно": Часть(17) = "сто": Часть(18) = "две"
      \text{Vacth}(19) = \text{Cth}": Часть(20) = \text{Cth}": Часть(21) = \text{Vot}ия"
      Часть(22) = "тысяч": Часть(23) = "а": Часть(24) = "и"
      Часть(25) = "миллион": Часть(26) = "ов": Часть(27) = " "
      Часть(28) = "": Часть(29) = "десят": Часть(30) = "ста"
      Часть(31) = "миллиард": Часть(32) = "ноль "
      Тысячи = Ложь: Миллионы = Ложь: Миллиарды = Ложь: ВторойДесяток = 
Ложь
```
Число = Fix(Число) Длина = Len(Число)

```
For Позиция = Длина To 1 Step -1
        ЧислоПроп=ЧислоПроп+ЦифраСтр(Mid(Число,Длина-Позиция+1,1), Позиция, 
МужРод)
        Next Позиция
        ' Для нулевой суммы пишем "Ноль"
        If ЧислоПроп = "" Then ЧислоПроп = Часть(32)End Function
        \ddot{\phantom{0}}Private Function ЦифраСтр(Цифра, Место, Род) As String
        If (Цифра \leq 0) And ((Место = 11) Or (Место = 12)) Then Миллиарды = Истина
        If (Цифра \leq 0) And ((Место = 8) Or (Место = 9)) Then Миллионы = Истина
        If (Цифра \leq 0) And ((Место = 5) Or (Место = 6)) Then Тысячи = Истина
        If ВторойДесяток Then
           Select Case Цифра
           Case 0 
            ЦифраСтр = Часть(29) + Часть(12) + Часть(27)
           Case 2 
            ЦифраСтр = Часть(18) + Часть(13) + Часть(27)
           Case Else 
           \mu_{\rm H} = \text{V}_{\rm A} = \text{V}_{\rm A} = \text{V}_{\rm A} = \text{V}_{\rm B} = \text{V}_{\rm B} = \ End Select
           Select Case Место
           Case 4 
            ЦифраСтр = ЦифраСтр + Часть(22) + Часть(27)
           Case 7 
            ЦифраСтр = ЦифраСтр + Часть(25) + Часть(26) + Часть(27)
           Case 10 
            ЦифраСтр = ЦифраСтр + Часть(31) + Часть(26) + Часть(27)
           End Select
          ВторойДесяток = Ложь: Миллионы = Ложь
          Миллиарды = Ложь: Тысячи = Ложь
        Else
          If (Место = 2) Or (Место = 5) Or (Место = 8) Or (Место = 11) Then
            Select Case Цифра
            Case 1
              ВторойДесяток = Истина:
            Case 2, 3 
              ЦифраСтр = Часть(Цифра) + Часть(14) + Часть(27)
```

```
 Case 4 
   ЦифраСтр = Часть(15) + Часть(27)
  Case 9 
   ЦифраСтр = Часть(16) + Часть(17) + Часть(27)
  Case 5, 6, 7, 8 
   ЦифраСтр = Часть(Цифра) + Часть(12) + Часть(29) + Часть(27)
  End Select
 End If
If (Место = 3) Or (Место = 6) Or (Место = 9) Or (Место = 12) Then
  Select Case Цифра
  Case 1 
   ЦифраСтр = Часть(17) + Часть(27)
  Case 2 
   ЦифраСтр = Часть(18) + Часть(19) + Часть(27)
  Case 3 
   ЦифраСтр = Часть(3) + Часть(30) + Часть(27)
  Case 4 
   ЦифраСтр = Часть(4) + Часть(11) + Часть(30) + Часть(27)
  Case 5, 6, 7, 8, 9 
   ЦифраСтр = Часть(Цифра) + Часть(12) + Часть(20) + Часть(27)
  End Select
 End If
If (Место = 1) Or (Место = 4) Or (Место = 7) Or (Место = 10) Then
  Select Case Цифра
  Case 1 
  If (Род) Or ((Цифра = 1) And (Место = 7)) Or ((Цифра = 1) And (Место = 10))
    ЦифраСтр = Часть(1) + Часть(10) + Часть(27)
   Else
     ЦифраСтр = Часть(21) + Часть(27)
   End If
  Case 2 
  If (Род) Or ((Цифра = 2) And (Место = 7)) Or ((Цифра = 2) And (Место = 10))
    ЦифраСтр = Часть(Цифра) + Часть(27)
   Else
     ЦифраСтр = Часть(18) + Часть(27)
   End If
```

```
25
```
Then

Then

```
 Case 3 
  ЦифраСтр = Часть(Цифра) + Часть(27)
 Case 4 
  ЦифраСтр = Часть(4) + Часть(11) + Часть(27)
 Case 5, 6, 7, 8, 9 
  ЦифраСтр = Часть(Цифра) + Часть(12) + Часть(27)
 End Select
If Mecro = 4 Then
  Select Case Цифра
  Case 0 
   If Тысячи Then
    ЦифраСтр = Часть(22) + Часть(27)
   End If
  Case 1 
   ЦифраСтр = Часть(21) + Часть(27) + Часть(22) + Часть(23) + Часть(27)
  Case 2 
   ЦифраСтр = Часть(18) + Часть(27) + Часть(22) + Часть(24) + Часть(27)
  Case 3, 4 
   ЦифраСтр = ЦифраСтр + Часть(22) + Часть(24) + Часть(27)
  Case 5, 6, 7, 8, 9 
   ЦифраСтр = ЦифраСтр + Часть(22) + Часть(27)
  End Select
  Тысячи = Ложь 
 End If
If Mecro = 7 Then
  Select Case Цифра
  Case 0
   If Миллионы Then
    ЦифраСтр = Часть(25) + Часть(26) + Часть(27)
   End If
  Case 1 
   ЦифраСтр = ЦифраСтр + Часть(25) + Часть(27)
  Case 2, 3, 4 
   ЦифраСтр = ЦифраСтр + Часть(25) + Часть(23) + Часть(27)
  Case 5, 6, 7, 8, 9 
   ЦифраСтр = ЦифраСтр + Часть(25) + Часть(26) + Часть(27)
  End Select
  Миллионы = Ложь
```

```
 End If
  If MecTo = 10 Then
     Select Case Цифра
     Case 0
      If Миллиарды Then
       ЦифраСтр = Часть(31) + Часть(26) + Часть(27)
      End If
     Case 1 
      ЦифраСтр = ЦифраСтр + Часть(31) + Часть(27)
     Case 2, 3, 4 
      ЦифраСтр = ЦифраСтр + Часть(31) + Часть(23) + Часть(27)
     Case 5, 6, 7, 8, 9 
      ЦифраСтр = ЦифраСтр + Часть(31) + Часть(26) + Часть(27)
     End Select
     Миллиарды = Ложь
   End If
  End If
End If
End Function
```
Далі робимо таке:

1. Переходимо до програми *Excel*, де відкрито документ з базою даних «Реестр\_.xls».

2. Клацаємо лівою кнопкою на розділі «Разработчик» головного меню. Стрічка набуде такого вигляду, як на рисунку 7.

3. У групі «Код» клацаємо на віконці «Visual Basic» (рис. 7). Відкриється вікно, зображене на рисунку 8.

4. Викликаємо меню «Insert → Module». Відкриється вікно для додавання тексту програми.

5. Вводимо текст програми.

6. Натискаємо кнопку «Сохранить», закриваємо *Visual Basic*. Функцію створено.

Перевіримо, що ми отримали:

1. Переходимо до програми *Excel*. Відкриваємо аркуш із базою договорів. У нашому прикладі він називається «Реестр». Зараз в реєстрі заповнені колонки «A:W».

|                                                                       | Microsoft Visual Basic for Applications - Peecrp_xIs - [Module1 (Code)] $\left \cdot\right\rangle$ $\left \right $ $\right $<br>▣<br>Eile Edit Vew Insert Filmat Debug Run Tools Add-Ins Window<br>Help |
|-----------------------------------------------------------------------|----------------------------------------------------------------------------------------------------|
| ☞ - 日<br>- 36<br>Ea <sup>-</sup><br>军<br>Project - VBAProject<br>×    | Procedure<br>$\blacksquare$ M & F $\mathbb{Z}$ $\times$ 0<br><b>UU</b><br><b>HearEorm</b>                                                                                                    |
| 冒<br><b>D</b><br>国<br>O                                               | (Declarations)<br>Module<br>для вычисления суммы прописью<br>Class Module                                                                                                    |
| <b>■ Лист5 (Лис: ▲</b><br>※ ЭтаКнига<br>File<br>≡<br><b>K</b> Module1 | I, Миллионы As Boolean<br><del>віт тилли</del> фрды, ВторойДесяток As Boolean<br>Массив составных частей                                                                                                |
| Ш<br>∢<br>$\mathbf{x}$<br>Properties - Module1                        | Dim Часть(32) As String<br>" Логические константы<br>Const Истина As Boolean = True                                                                                                    |
| Module1 Module<br>Alphabetic Categorized                              | Const Ложь As Boolean = False                                                                                                    |
| (Name) Module1<br>≡                                                   | Function СуммаПроп (Гривны)                                                                                                    |

Рисунок 8 – Вікно редактора *VBA*

2. Стаємо на осередок «X1», вводимо заголовок «СумПроп». Загалом, назва може бути довільною. Головне, щоб у базі не було стовпців без заголовків.

3. До осередку «X2» вводимо формулу «=СумПроп (V2)» і натискаємо «Enter». У «X2» з'явиться текст – запис суми прописом.

4. Копіюємо формулу на всю висоту таблиці і зберігаємо файл. Можна переходити до підготовки документа з полями злиття.

3.3.3 Створення шаблону для злиття

Ми вже маємо готовий реєстр, де для кожного договору прописана його сума як числом, так і прописом. Крім того, у нас є текстовий примірник договору у форматі *MS Word* (файл «Договор.doc»). Наше завдання – поєднати їх. Насамперед підмикаємо базу з реєстром до документа «Договор.doc»:

1. Відкриваємо документ Word з текстом договору (рис. 1).

2. Переходимо до меню «Рассылки». Стрічка матиме такий вигляд, як на рисунку 5.

3. У групі «Начало слияния» клацаємо на віконці «Выбрать получателей». Відкриється меню з трьох пунктів, як на рисунку 9.

28

4. З цього меню вибираємо «Использовать существующий список…». Відкриється стандартне вікно програми «Проводник».

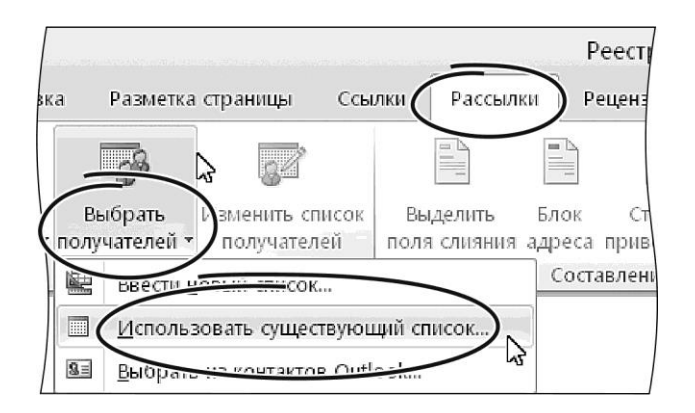

Рисунок 9 – Вибір джерела отримувачів

5. У цьому вікні вказуємо тип файлу – «Файлы Excel (\*.xlsx, \*.xlsm, \*.xlsb, \*.xls)». Зі списку запропонованих файлів вибираємо «Реестр\_.xls».

6. У вікні «Проводник» натискаємо «ОК». Відкриється вікно «Выделить таблицу» (рис. 10). У ньому перелічені усі аркуші робочої книги «Реестр\_.xls».

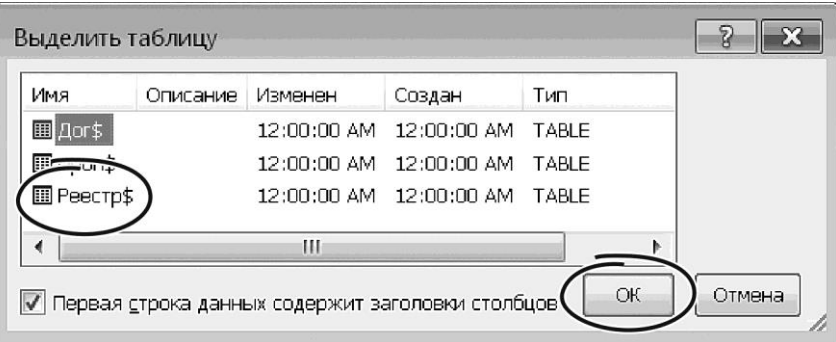

Рисунок 10 – Вибір аркуша з базою даних

7. Вибираємо аркуш «Реестр\$», включаємо прапорець «Первая строка данных содержит заголовки столбцов»

8. У вікні «Выделить таблицу» натискаємо «ОК». Джерело даних підімкнено. Можна додавати поля.

9. Ставимо покажчик миші на фрагмент тексту з номером договору. Видаляємо цей номер – тут буде розміщуватися відповідне поле злиття із бази даних.

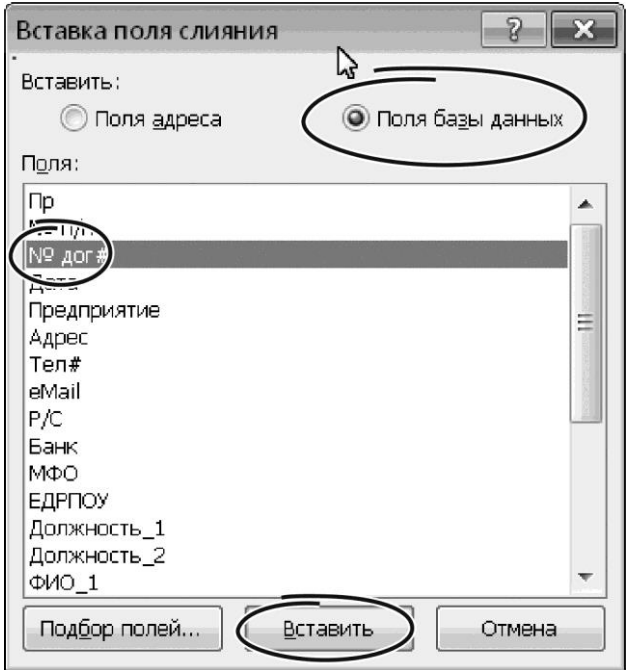

Рисунок 11 – Додавання полів для злиття

10. У групі «Составление документа и вставка полей» (рис. 5) клацаємо на віконці «Вставить поле слияния». Відкриється меню, як на рисунку 11. У ньому перелічені всі поля бази даних на аркуші «Реестр».

11. Із меню вибираємо елемент «N\_Дог».

12. Переходимо до фрагмента документа, де має бути дата договору, стираємо її.

13. Натискаємо на віконце «Вставить поле слияния», із запропонованого списку вибираємо «Дата». Заголовок документа готовий.

14. Послідовно редагуємо всі фрагменти документа, де потрібно додати інформацію з реєстру, тобто через віконце «Вставить поле слияния» додаємо відповідні елементи до тексту договору.

### 3.3.4 Генерація розсилки

Усе, що залишилося зробити, – це сформувати розсилку, тобто згенерувати один або декілька договорів для різних контрагентів з нашої бази даних. Для вирішення завдання потрібно скористатися інструментом «Найти и объединить». Він дозволяє сформувати договір для одного контрагента з бази даних, для всіх записів бази або для довільної множини елементів, які задовольняють певні умови.

3.3.4.1 Формування документу для поточного запису реєстру

Щоб отримати один примірник договору для конкретного контрагента з бази «Реестр» робимо так.

1. Відкриваємо файл з договором в програмі Word. З'явиться вікно з пропозицією оновити поля злиття, використовуючи базу «Реестр».

2. В цьому вікні натискаємо кнопку «Да». Текст договору з оновленими полями з'явиться на екрані.

3. Викликаємо меню «Рассылки», клацаємо на кнопці «Посмотреть результаты» (група «Просмотр результатов»). Замість полів злиття Word підставить реальні значення з бази даних. У такому вигляді документ зручніше переглядати на екрані.

4. За допомогою навігаційної панелі (кнопки «Первая запись», «Последняя запись», «Предыдущая запись», «Следующая запись», рис. 5) знаходимо потрібного контрагента. Оскільки в режимі «Посмотреть результаты» ми зможемо бачити вміст полів прямо в тексті договору, вирішити таке завдання буде нескладно.

5. Завершивши пошук, в групі «Завершение» клацаємо на іконці «Найти и объединить». Відкриється меню, зображене на рисунку 12. У ньому пропонується записати результат злиття до окремого документу, надрукувати результат або переслати електронною поштою.

6. Вибираємо варіант «Изменить отдельные документы…». Відкриється вікно «Составные новые документы» (рис. 13).

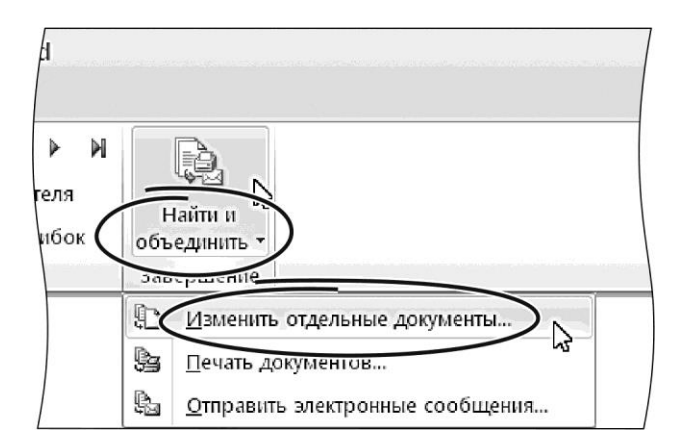

Рисунок 12 – Меню для злиття документів

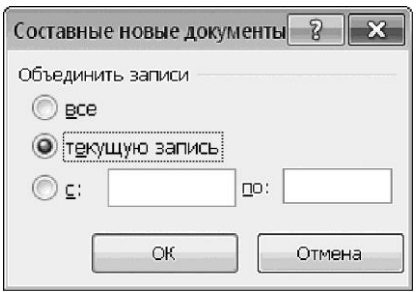

Рисунок 13 – Меню для злиття документів

7. У цьому вікні вибираємо варіант «текущую запись».

8. Натискаємо «ОК».

9. У вікні «Составные новые документы» натискаємо «ОК». Word підставить до тексту договору дані з поточного запису реєстру і запише результат до нового документу.

3.3.4.2 Формування серії документів для всіх записів реєстру

Щоб надрукувати договори для всіх записів в базі «Реестр» робимо так.

1. Відкриваємо файл з договором, підтверджуємо оновлення полів злиття за базою «Реестр»

2. За допомогою кнопки «Посмотреть результаты» включаємо відображення вмісту полів.

3. Клацаємо на іконці «Найти и объединить…». Відкриється меню, як на рисунку 12.

4. У ньому вибираємо варіант «Изменить отдельные документы…». Відкриється вікно «Составные новые документы» (рис. 13).

5. В цьому вікні вибираємо варіант «все».

6. Натискаємо «ОК». Word послідовно перегляне всі записи бази даних, і для кожної з них сформує свій варіант договору. Після чого результат цієї роботи запише до нового документу.

3.3.4.3 Формування документів із використанням фільтра

На практиці часто виникає потреба сформувати документи для певної підмножини записів із бази даних, наприклад у межах указаної дати або для певної групи контрагентів тощо. Для вирішення таких завдань при злитті можна використовувати фільтр. Роботу з цим інструментам пропонуємо розглянути на конкретних прикладах.

32

## **Вибір документів для злиття за переліком отримувачів**

1. Відкриваємо договір, оновлюємо поля злиття за базою даних.

2. Вмикаємо режим відображення вмісту полів (кнопка «Посмотреть результаты»).

3. У групі «Начало слияния» клацаємо на віконці «Изменить список получателей» (рис. 5). Відкриється вікно «Изменить список получателей», зображене на рисунку 14. У цьому вікні видно всі записи реєстру.

4. Переглядаємо список, залишаємо «галочки» біля тих записів, для яких потрібно виконати злиття.

5. У вікні «Получатели слияния» натискаємо «ОК».

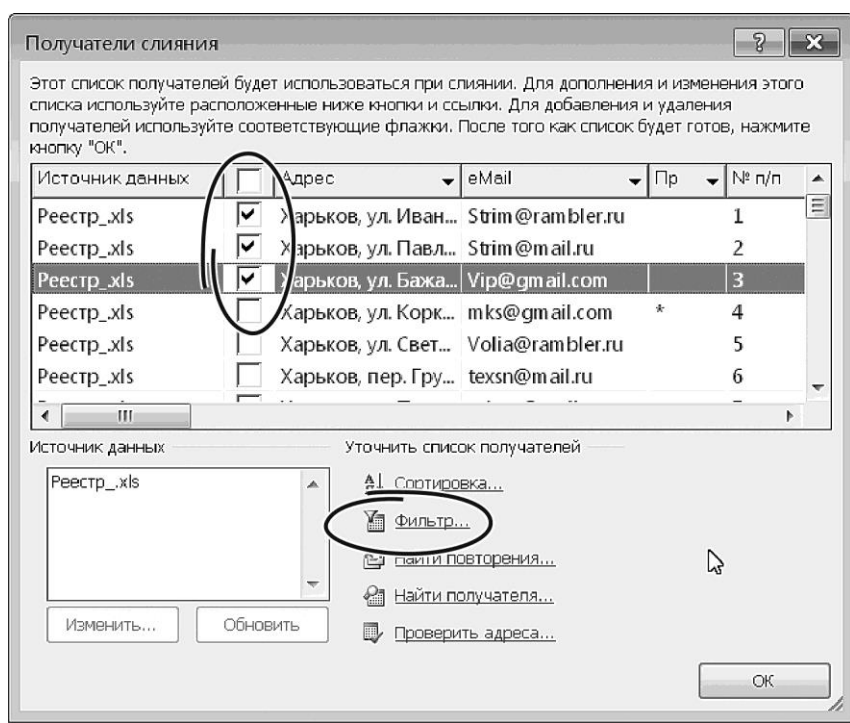

Рисунок 14 – Вікно для вибору отримувачів

6. Клацаємо на віконці «Найти и объединить».

7. Із запропонованого меню (рис. 12) вибираємо варіант «Изменить отдельные документы…». Відкриється вікно «Составные новые документы» (рис. 13).

8. У цьому вікні вибираємо варіант «Все».

9. Натискаємо «ОК». Word обробить всі записи реєстру, які позначені «галочками» в списку «Получатели слияния». Для кожного такого запису він згенерує окремий документ.

## **Вибір документів за умовами фільтру**

Цей режим злиття розглянемо на прикладі обробки документів для заданого діапазону дат. Припустимо, ми вирішили надрукувати договори, які підписані до 03.09.201\_ включно. Робимо таке:

1. У програмі *Word* відкриваємо документ із бланком договору. Оновлюємо поля злиття з базою даних.

2. Вмикаємо режим відображення вмісту полів.

3. У групі «Составление документа и вставка полей» (рис. 5) клацаємо на віконці «Изменить список получателей». Відкриється вікно «Получатели слияния», як на рисунку 12.

4. У цьому вікні клацаємо на гіперпосиланні «Фильтр...». Відкриється вікно налаштувань параметрів фільтра (рис. 15). У ньому є три колонки для формування умов: «Поле:», «Сравнение:» і «Значение:», а також область для логічної операції. Ця операція дозволяє об'єднати кілька умов.

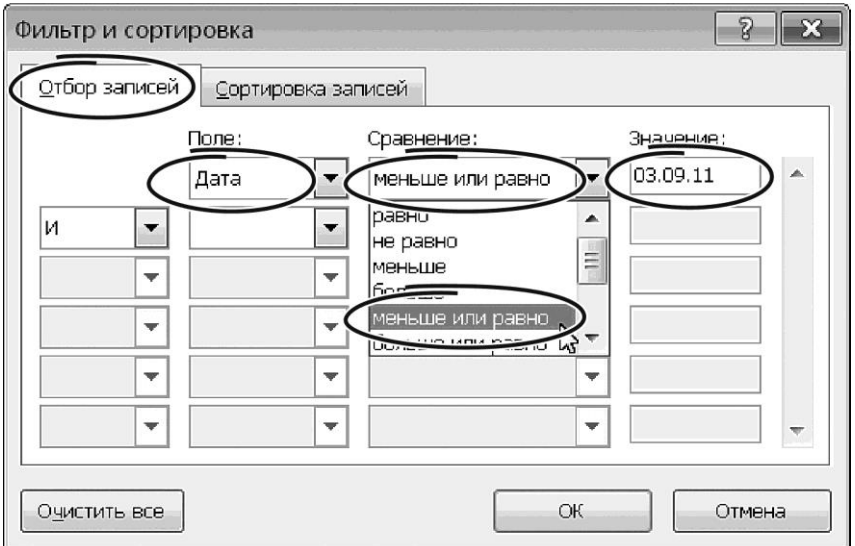

Рисунок 15 – Вікно налаштування параметрів фільтра

5. Клацаємо на значку списку «Поле:». Відкриється меню, де будуть перелічені назви всіх полів бази «Реестр».

6. Із цього меню вибираємо «Дата».

7. Клацаємо на списку «Сравнение:». Із запропонованих варіантів вибираємо «Меньше или равно».

8. У віконце «Значение:» вводимо дату 03.09.20\_\_.

9. У вікні «Фильтр и сортировка» натискаємо «ОК», повертаємося у вікно «Получатели слияния».

10. У цьому вікні теж натискаємо «ОК».

11. Клацаємо на віконці «Найти и объединить…», вибираємо варіант «Изменить отдельные документы…». Відкриється вікно «Составные новые документы» (рис. 13).

12. У ньому вибираємо варіант «Все» і натискаємо «ОК». *Word* створить розсилку з тих договорів, які підписані до 03.09.20\_\_.

У вікні «Фильтры и сортировка» можна вказати кілька умов для відбору записів, об'єднавши їх операціями «И», «ИЛИ». Таким чином, наприклад, можна вибрати з реєстру документи для конкретних контрагентів за певний проміжок часу або доповнити вибірку обмеженням на суму договору.

Робота із серійними документами (розсилками) в поєднанні з фільтрацією джерела даних відкриває дуже багато можливостей при роботі з реєстром документів. Застосовуючи фільтри, можна обробити практично будь-яку групу документів, використовуючи для них загальні ознаки.

Дещо про форматування. При створенні розсилок формат полів злиття може відрізнятися від тексту основного документа. До того ж буває так, що форматування полів стандартними засобами *Word* не дає бажаного результату, і після кожного оновлення документу параметри форматування полів пропадають (набувають значення за замовчуванням). Щоб зберегти форматування в документах злиття, потрібно використовувати спеціальні коди полів.

Тепер докладніше. Повернемося до документа на рисунку 1. Одне з полів злиття в цьому документі – найменування контрагента. Ми вирішили змінити формат цього поля і хочемо, щоб при оновленні документа цей формат не змінювався. Робимо таке:

1. Ставимо курсор на поле злиття (у цьому випадку виділяємо найменування підприємства).

2. Натискаємо комбінацію клавіш «Alt+F9». Замість значень в документі з'являться коди полів. У цьому випадку замість назви фірми ми побачимо «{MERGEFIELD Предприятие}».

3. Змінюємо форматування першої літери цього поля. У нашому випадку достатньо відформатувати тільки букву М.

35

4. Після назви поля додаємо ключ збереження формату «\\*Charformat». Після цього поле для назви контрагента має виглядати так: «{MERGEFIELD Предприятие\\*Charformat}».

5. Знову натискаємо комбінацію клавіш «Alt+F9» і повертаємося в режим відображення значень полів.

6. Виконуємо описані дії з усіма полями в документі. Після цього форматування полів після їх поновлення змінюватися не буде.

## **4 ВИСНОВКИ**

Ми розглянули один з можливих підходів для організації реєстру документів на базі інструментів *MS Office*. Однак усі використані прийоми можуть бути адаптовані до інших офісних платформ – *Libre Offic*e, хмарні технології *Google*, *Outlook* тощо. Розглянуті підходи слугували підґрунтям для розробки реально діючої системи автоматизації супроводження реєстру документів, яка пройшла практичну апробацію та підтвердила свою ефективність.

## **СПИСОК РЕКОМЕНДОВАНОЇ ЛІТЕРАТУРИ**

1. Форкун Ю. В. Інформатика: навч. посіб. / Ю. В. Форкун, Н. А. Длугунович. – Львів : Новий Світ-2000, 2012. – 464 с.

2. Литвин І. І. Інформатика: теоретичні основи і практикум : підручник / І. І. Литвин, О. М. Конончук, Ю. Л. Дещинський. – Львів : Новий Світ-2000,  $2011. - 436$  c.

3. Дибкова Л. М. Інформатика і комп'ютерна техніка : навч. посіб. / Л. М. Дибкова . – 4-те вид., стереотип . – Київ : Академвидав, 2012. – 464 с.

4. Нелюбов В. О. Основи інформатики. Microsoft Excel 2016 : навч. посіб. / В. О. Нелюбов, О. С. Куруца. – Ужгород: ДВНЗ «УжНУ», 2018. – 58 с.

5. Нелюбов В. О. Основи інформатики. Microsoft Word 2016 : електронний навчальний посібник / В. О. Нелюбов, О. С. Куруца. – Ужгород : ДВНЗ УжНУ, 2018. – 96 с.

6. Нелюбов В. О. Основи інформатики. Microsoft PowerPoint 2016 : навчальний посібник / В. О. Нелюбов, О. С. Куруца. – Ужгород : ДВНЗ УжНУ,  $2018. - 122$  c.

7. Карпенко М. Ю. Технології створення програмних продуктів та інформаційних систем : навч. посіб. / М. Ю. Карпенко, Н. О. Манакова, І. О. Гавриленко ; Харків. нац. ун-т міськ. госп-ва ім. О. М. Бекетова. – Харків : ХНУМГ ім. О. М. Бекетова, 2017. – 94 с.

*Електронне навчальне видання*

Методичні рекомендації до організації самостійної роботи з навчальної дисципліни

# «**ІНФОРМАЦІЙНІ СИСТЕМИ І ТЕХНОЛОГІЇ В УПРАВЛІННІ ОРГАНІЗАЦІЄЮ**»

*(для здобувачів другого (магістерського) рівня вищої освіти всіх форм навчання зі спеціальності 073 – Менеджмент)*

Укладач **КАРПЕНКО** Микола Юрійович

Відповідальний за випуск *О. Б. Костенко* Редактор *О. А. Норик* Комп'ютерне верстання *М. Ю. Карпенко*

План 2022, поз. 244М

Підп. до друку 29.01.2023. Формат 60 × 84/16. Ум. друк. арк. 2,2.

Видавець і виготовлювач: Харківський національний університет міського господарства імені О. М. Бекетова, вул. Маршала Бажанова, 17, Харків, 61002 Електронна адреса: office@kname.edu.ua Свідоцтво суб'єкта видавничої справи: ДК № 5328 від 11.04.2017.